# **P2P automatic reading meter system Handhold (HT-2900) User Manual**

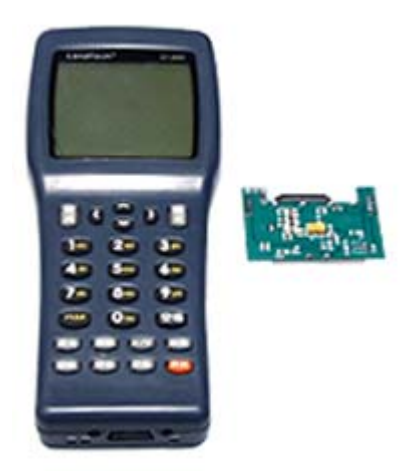

# **ORIENTAL HUARAY GROUP LIMITED**

**Tel: 86 755 81782516 Cell phone: 86 15813856667 Fax: 86 755 86194073 Address: Huaxia Industrial park, Jingbei, Shiyan, BaoAn district, Shenzhen, China Postal code: 518108** 

Website: www.ohglrf.com E-mail: sales@ohglrf.com or jet.zhang8@gmail.com

## Ⅰ、**USB Driver Installing**

Please reference the specification about the USB communication program in the "HT-2900 user manual"

## Ⅱ、**Start up the program**

Start the handset then entering the console widows, choose the "run prog" manual list, press the key, enter into the program list windows, in the list you can choose "P2PAMR, EXE", then enter key, the handset will automatically loading the program, when finish the loading, it will enter into "P2P AMR system" windows. (picture2.1)

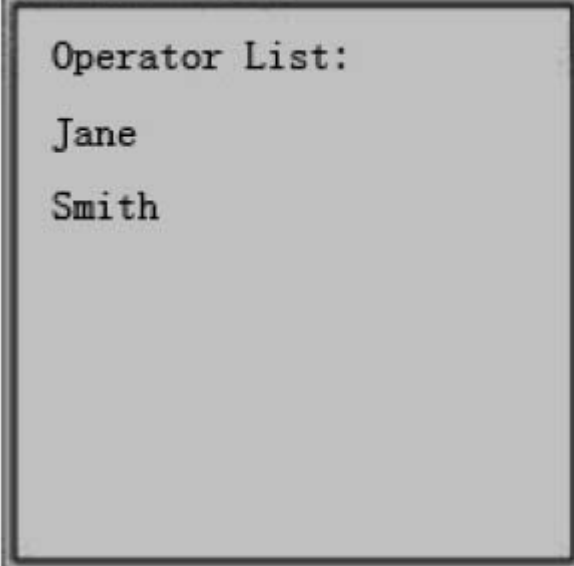

Picture 2.1

# Ⅲ、**User Login**

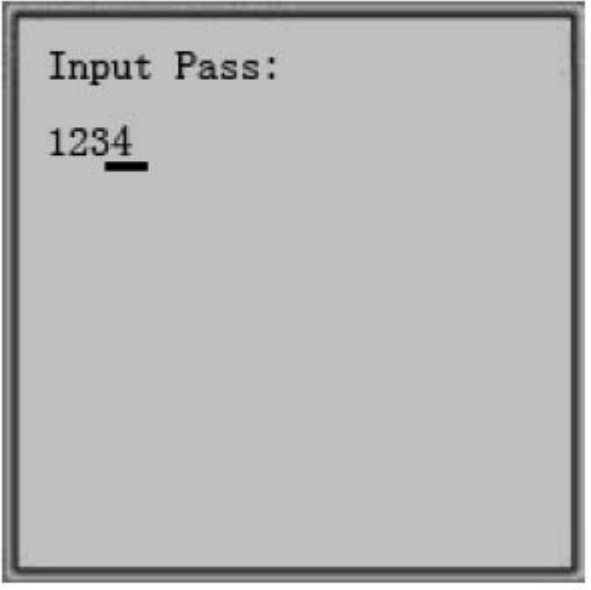

Picture 3.1

 In the operator list (picture 2.1), choose the operator`s name who will login, then press key, it will enter into "input pass" windows (picture3.1), input the password, press key, then will appear region list information if the password is right, choose the region which you want to operate, press key, then it will enter into :P2PAMR" windows (picture3.2)

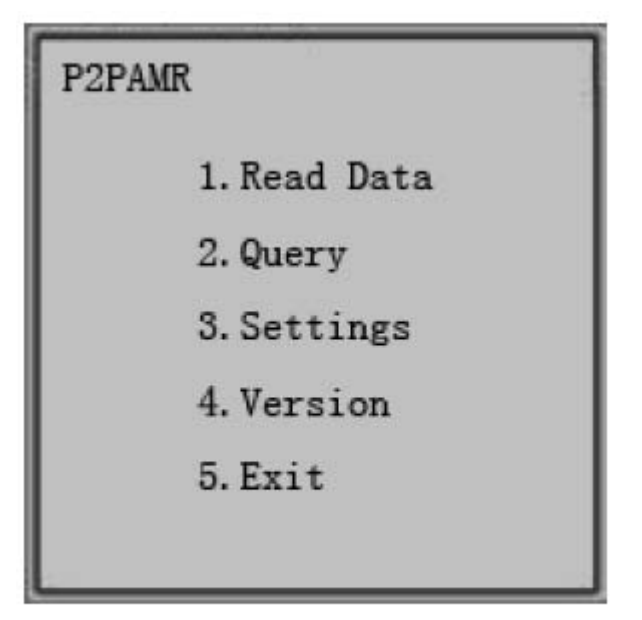

图 3.2

# Ⅳ、**Read data**

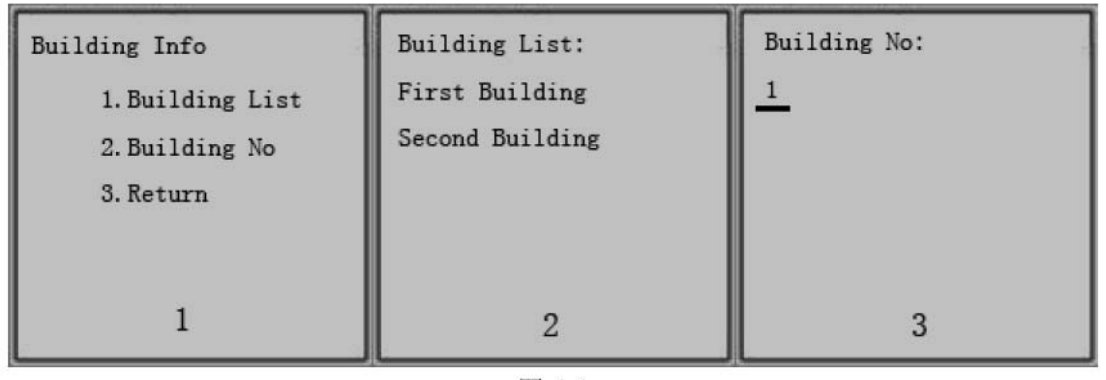

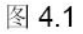

 In the "P2PAMR" windows (picture3.2), choose "Read data", press key, it will appear "Building info" windows (picture4.1-1).

 Building list: choose "building list" item, press key, it will appear "building list" windows (picture 4. 1-2); choose the building name you need to read, press key, it will enter into " read way" windows (picture 4.2), in this windows you can choose the way to read the meter.

 Building ID: Choose the "building ID" item, press key, it will appear "building no'. windows (picture4.1-3); then input the building number, press key, the program will automatically check if the building ID which you input is exist or not, if the ID is exist, it will appear the "read way" windows (picture4.2)

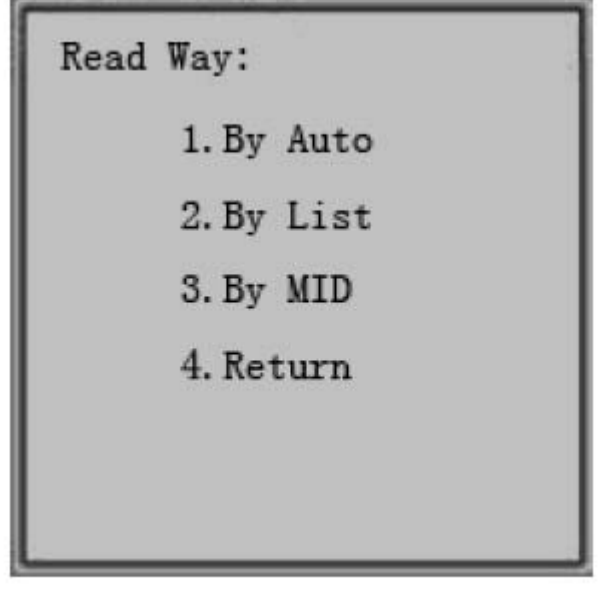

图 4.2

 1. Reading data by automatic: choose the "by auto" item, press key, the program will automatically loading the meters information, then based on the information reading the meter data automatically, when finish the reading, it will display all the meter information and the reading state, (picture 4.3-1), choose the meter information you need from the meter list, press key, it will display the current meter information, (picture 4.3-2). Make sure the meter data which need to regarding, press the key, the program will automatically reading the meter data, when reading successfully, it will display this meter`s data information. (picture 4.4-1)

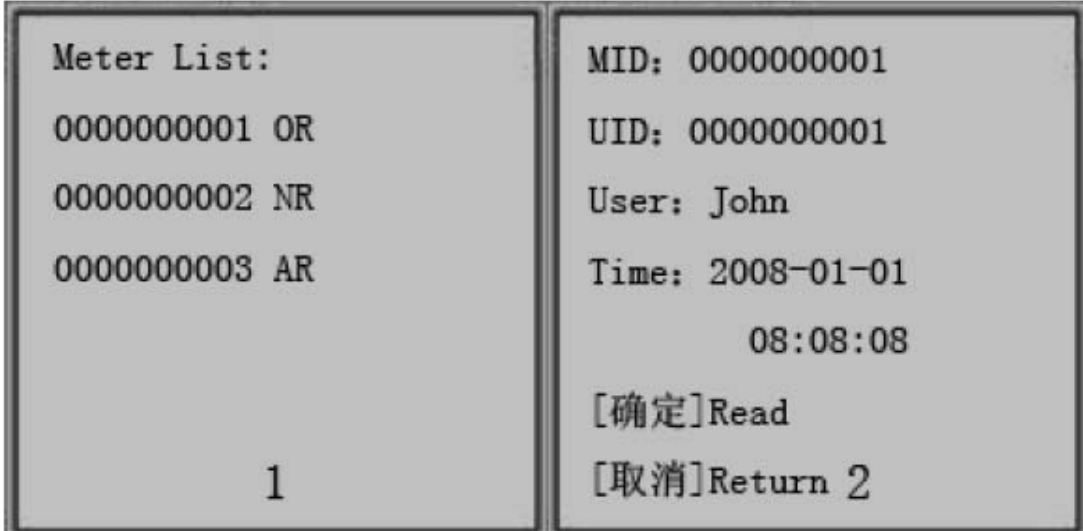

图 4.3

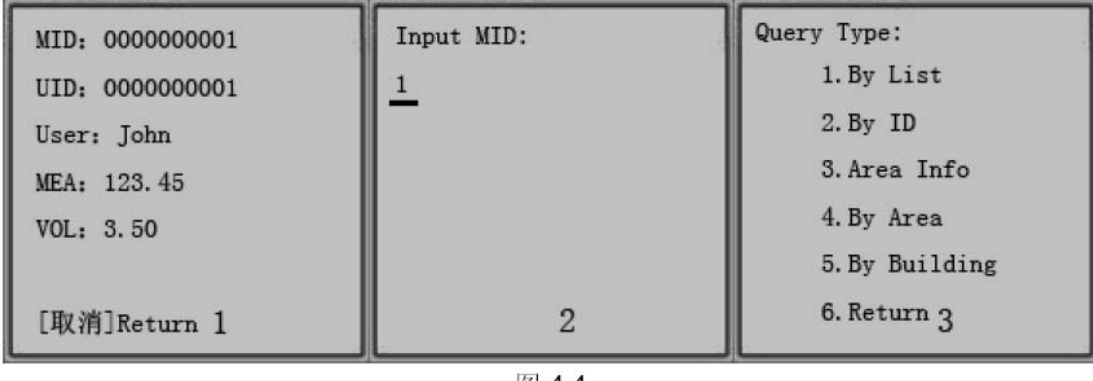

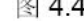

#### 2. Reading data by list of record: choose "by list" item.

 Press key, the program will automatically loading the current building`s information about the meters and the reading state (picture4.3-1), in the meter list choose the meter you need to read, press key, it will display the current meter`s information, (picture4.3-2), make sure need to read this meter`s file information, press key, then the program will read this meter`s data information. (picture4.4-1).

3. Reading data by meter ID : choose "by MID" item, press key, it will display "input MID" windows (picture4.4-2). Input the meter ID which you need read, press key, the program will automatically check if the building ID which you input is exist or not, if the ID is exist, program will automatically loading this meter`s information and display this meter`s file information (picture4.3-1), make sure need to read this meter`s data, press key, program will automatically reading this meter`s data.

#### Ⅴ、**Query data about meter**

In the "P2PAMR" windows (picture3.2), choose "query" item, press key, it will display " building info" windows (picture4.1-1) in this windows you can choose two ways to query the data

 1. Query by the building list: choose the "building list" item, press key, it will display building list information (picture 4.1-2); choose the building record, press the key, it will display all the meters list of the building which you choose (picture5.1-1); choose the item of the meter list which one you need to read, press key, it will display the meter information (picture5.1-2).

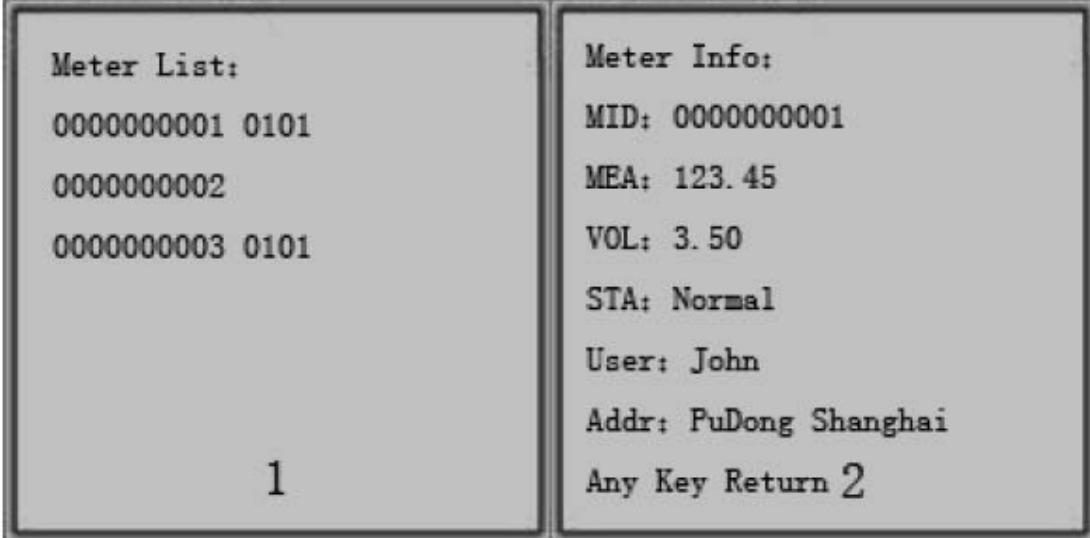

图 5.1

Query by the building ID: choose "by ID" item, press key, it will display input the building ID windows (picture4.1-3); input the building ID, press key, the program will automatically check if the building ID which you input is exist or not, if the ID is exist, it will display all the meters list of the building which you choose (picture5.1-1); choose the item of the meter list which one you need to read, press key, it will display the meter information (picyure5.1-2)

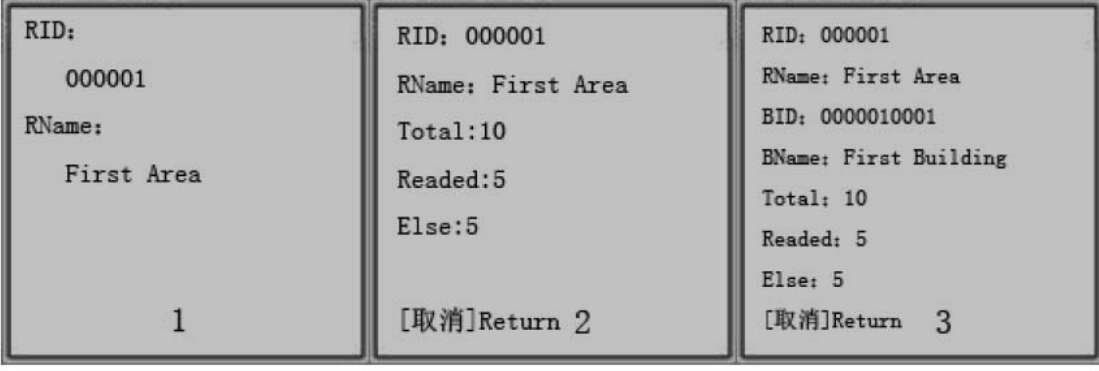

图 5.2

 Area information: choose the "area info" item, press key, it will display the current region information windows (picture5.2-1).

 Statistic the meter of the area: choose the "by area" item, press key, the program will automatically statistic the information of reading meters in this area, then it will display the statistic information. (picture5.2-2).

 Statistic the meter of the building: choose "by building" item, press key, it will display " input the building ID" windows (picture4.1-3); after input the building ID, press the key, the program will automatically check if the building ID which you input is exist or not, if the ID is exist, the program will automatically statistic the information of reading meters of the building, then it will display the statistic information. (picture 5.2-3).

## Ⅵ、**Parameter setting**

In the "P2PAMR" windows(picture3.2), choose "setting" item, press key, it will appear parameter setting windows (picture6.1-1) in this windows you can set the parameter.

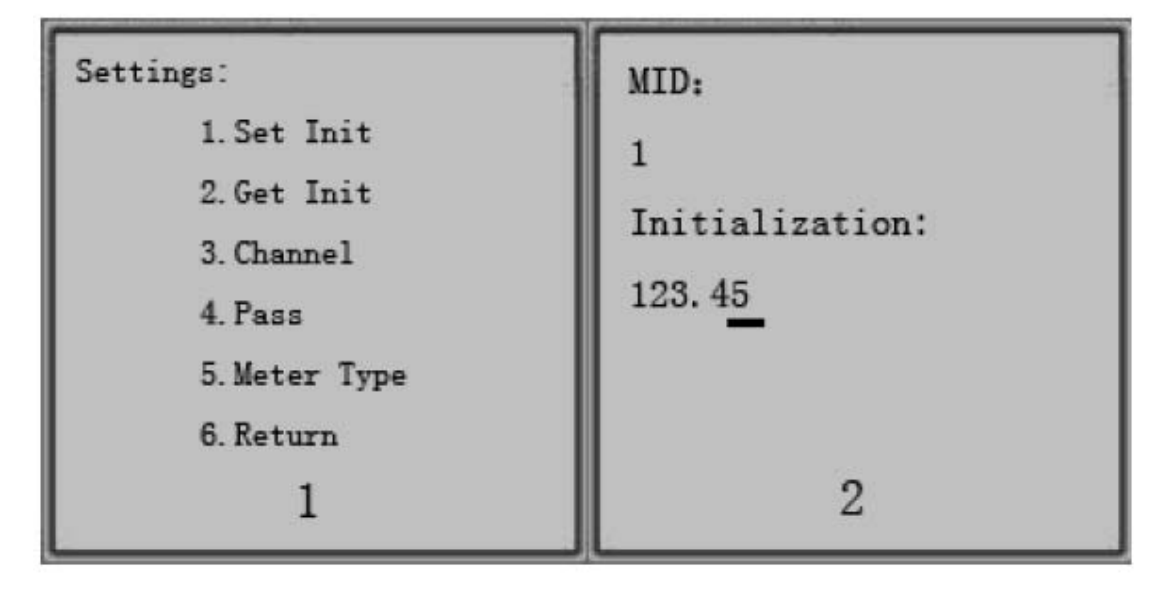

图 61

Set initialization: choose " set init" item, press key, it will appear " MID (input the meter ID) and initialization" windows (picture6.1-2); after input the MID and initialization, press key, then the program will automatically set the meter`s initialization information.

 Get initialization: choose "get init" item, then press key, the program will automatically get the meter`s initialization information.

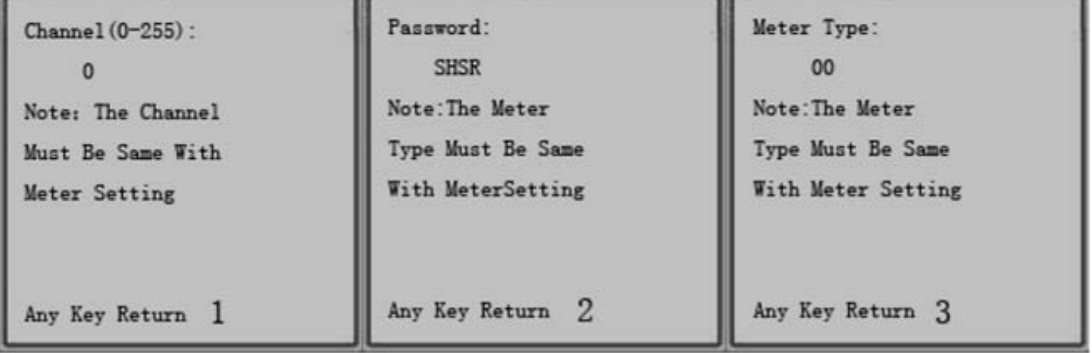

图 6.2

 Channel( the current channel): choose the "channel" item, press key, it will appear the current channel`s information (picture6.2-1).

 Pass( the current password): choose "pass" item, press key, it will appear current communicating password`s information. (picture6.2-2).

 Meter type: choose "meter type" item, press key, it will display current communicating meter`s type information. (picture6.2-3).

#### Ⅶ、**Program version**

 In the "P2PAMR" windows (picture3.2), choose " version" item, press key, it will display the program`s version information.

#### Ⅷ、**Operate flow**

- 1. In the computer make the file information well (include the region file information, meter file information, operation file information);
- 2. Use the series windows (COM) way or USB download this file to the handset
- 3. Start the P2P AMR program, through the reading data by automatic or by list of record or by meter ID, way to read the meter`s data information.
- 4. After reading the data, then through series windows (COM) or USB upload the data to the computer.

## Ⅸ、**Notice**

- 1. At fist it is need to building the region file information, meter file information, operator file information then download to the handset
- 2. Communication channel, password, meter type must be set as the same as the meter module`s set.
- 3. Reading data, data query is only useful for the region which is chose at the moment.
- 4. During reading the meter, old read which is in the meter list means it has read this meters data before this current reading.
- 5. When reading the meter, already reader means after this current reading has been made successfully then it will display 'AR'
- 6. When reading the meter, no read means before this current reading, we have not read this meter yet.
- 7. After download this file information from the computer, it will clear all the meter information and reading meter state.
- 8. When downloading this file information, please make sure that all the data which is already read had upload to computer.
- 9. If need to change the operate region, please choose the program, then restart the program, then choose the region that you need.
- 10. When upload the data or download the file, do exit the program, and return to the communication status.